## Manual de creación y desactivación de usuarios PASIVOCOL

1. Entrar al portar de Pasivocol

## [https://www.pasivocol.gov](http://www.pasivocol.gov.co/).co/

2. Dar Click en "Usuarios Pasivocol"

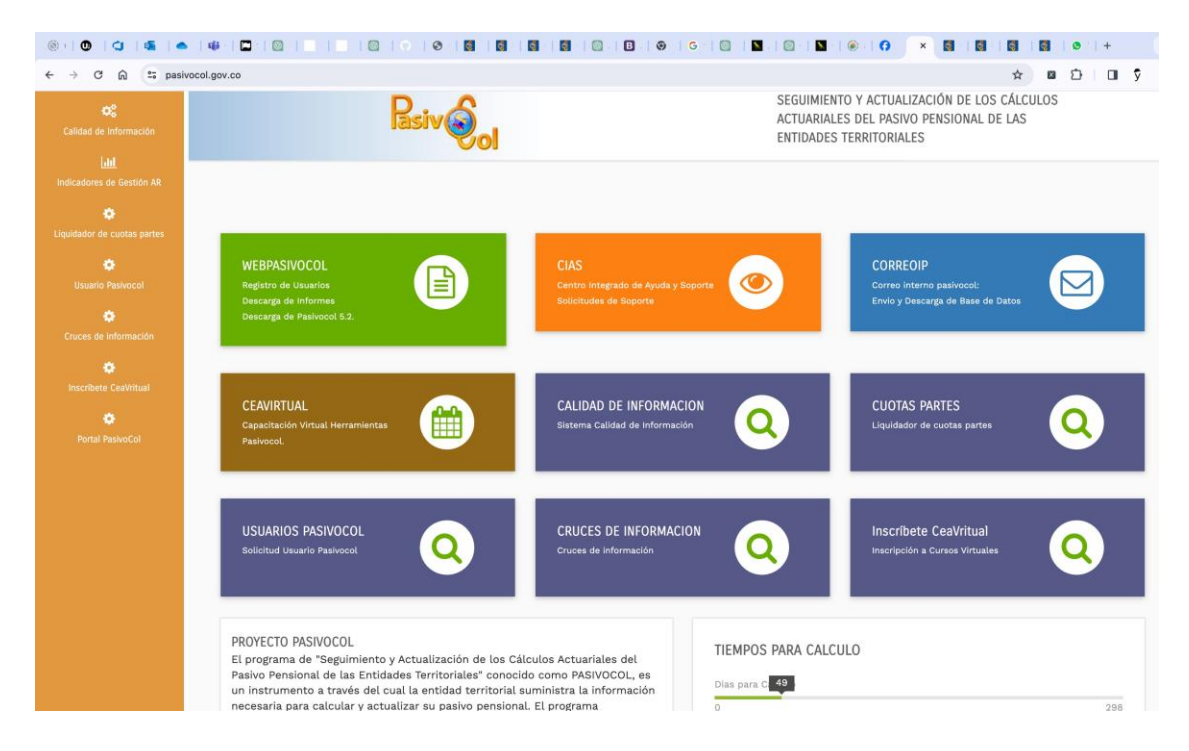

## 3. Llenar los campos solicitados

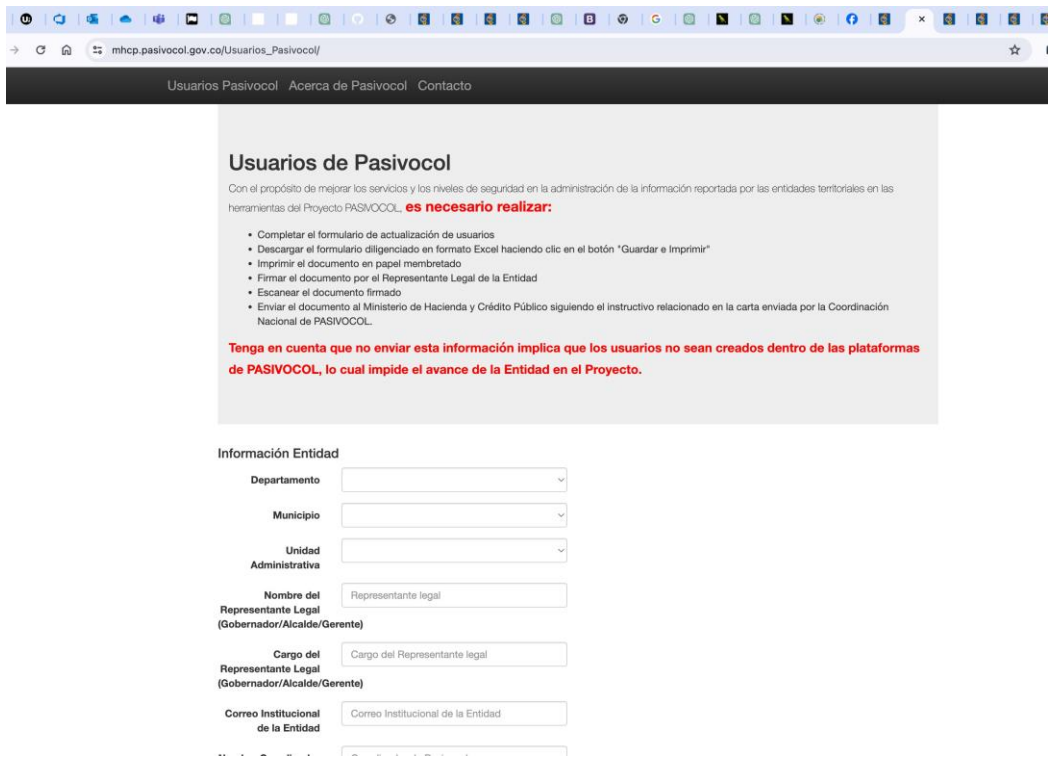

4. Una vez llenados los campos de una sola vez click en el botón "Guardar en PDF".

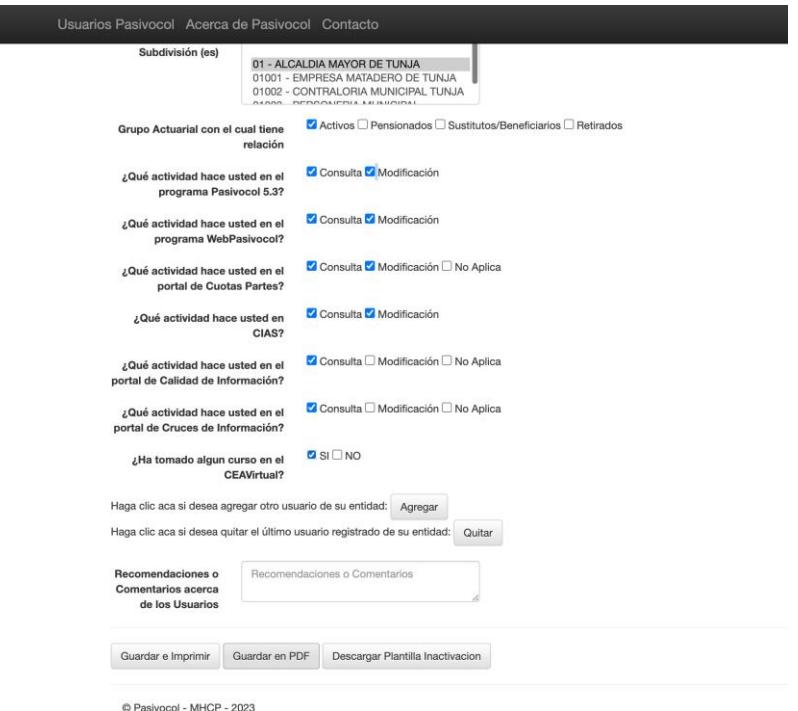

5. Los datos serán almacenados en la base de datos y un archivo en pdf lleno será descargado.

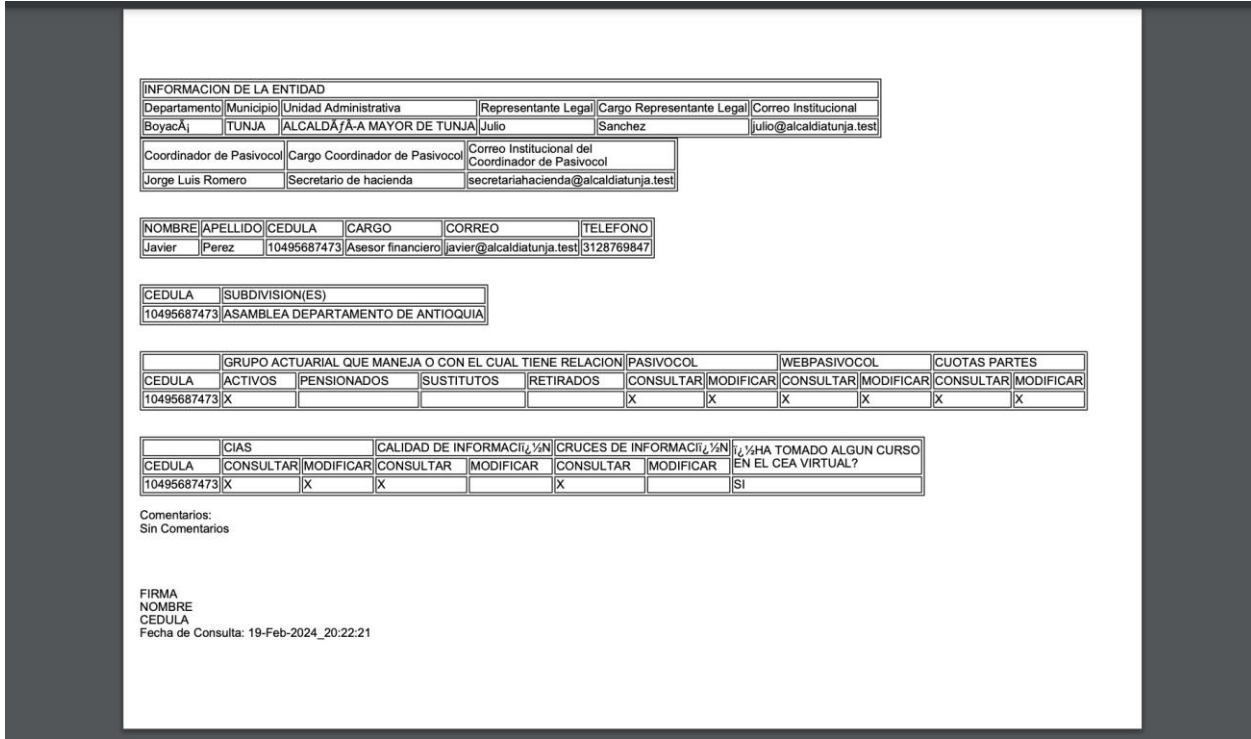

6. Descargar el archivo, imprimirlo en hoja membretada, firmarlo, escanearlo y subirlo a la sede electrónica del ministerio de hacienda y crédito público.

Nota: Cuando exista un usuario registrado con el mismo el correo electrónico del que esta creando, DEBERÁ en la MISMA PQRSD en la que va a enviar la solicitud de creación por la sede electrónica del Ministerio de Hacienda y Crédito Público (remitiéndose al INSTRUCTIVO PARA EL ENVÍO DE SOLICITUDES AL PROGRAMA PASIVOCOL) adjuntando la solicitud de inactivación (Plantilla Inactivación) la cual deberá descargar de la parte inferior de la página, tal como se muestra a continuación:

Descargar Plantilla Inactivacion

NOTA: Para el proceso de la nota anterior deben quedar registrados tanto el proceso de desactivación como el de creación en un mismo procedimiento para envió de solicitudes, es decir un mismo radicado.

7. Si desea agregar un nuevo usuario, vuelva al formulario y de clic en el botón "Agregar". Finalmente proceda con los pasos del 3 al 6 para cada nuevo usuario.

## **INSTRUCTIVO PARA EL ENVÍO DE SOLICITUDES AL PROGRAMA PASIVOCOL**

Para el correcto registro de solicitudes de inclusión/exclusión de la entidad al Programa PASIVOCOL realice los siguientes pasos:

- **1.** Imprimir la solicitud correspondiente en papel membretado y firmarla por el representante legal de la entidad.
- **2.** Escanear la carta firmada.
- **3.** Remitir la carta firmada al Ministerio de Hacienda y Crédito Público de la siguiente manera:
	- **3.1** Ingresar a [www.minhacienda.gov.co](http://www.minhacienda.gov.co/)
	- **3.2** Clic en el menú *Atención al Ciudadano*
	- **3.3** En la sección *Canales de Atención,* seleccionar la opción *PQRSDs Sistema para el registro de sus Peticiones, Quejas, Reclamos, Sugerencias y Denuncias.*

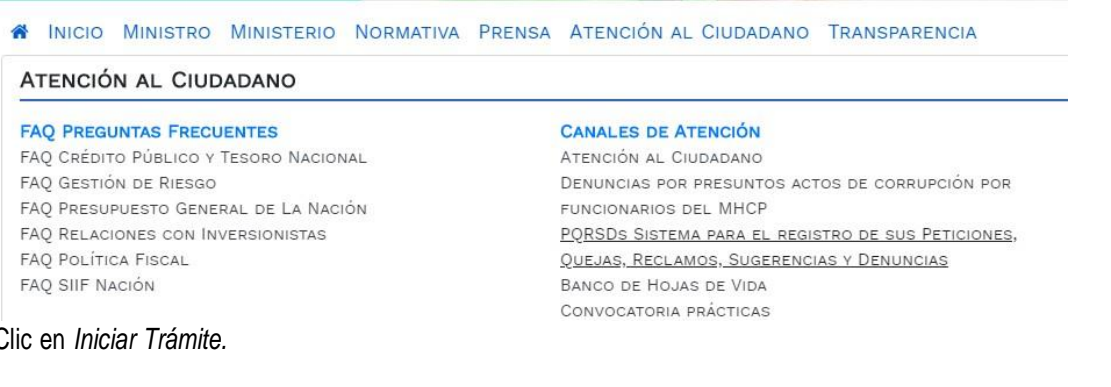

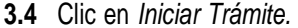

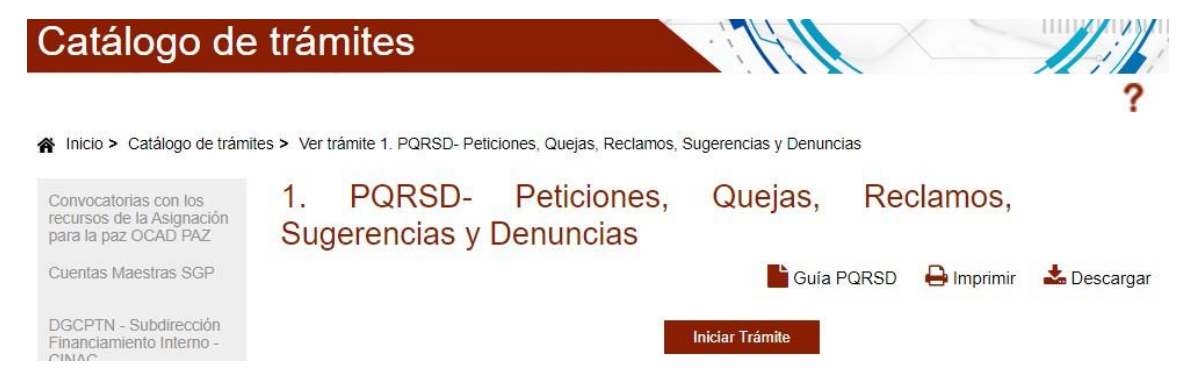

**3.5** En el formulario inicial, como tipo de solicitud, seleccione *Solicitud.*

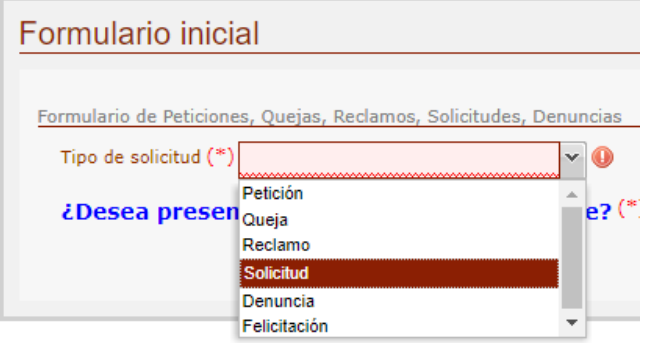

**3.6** Diligencie los campos asociados a la entidad.

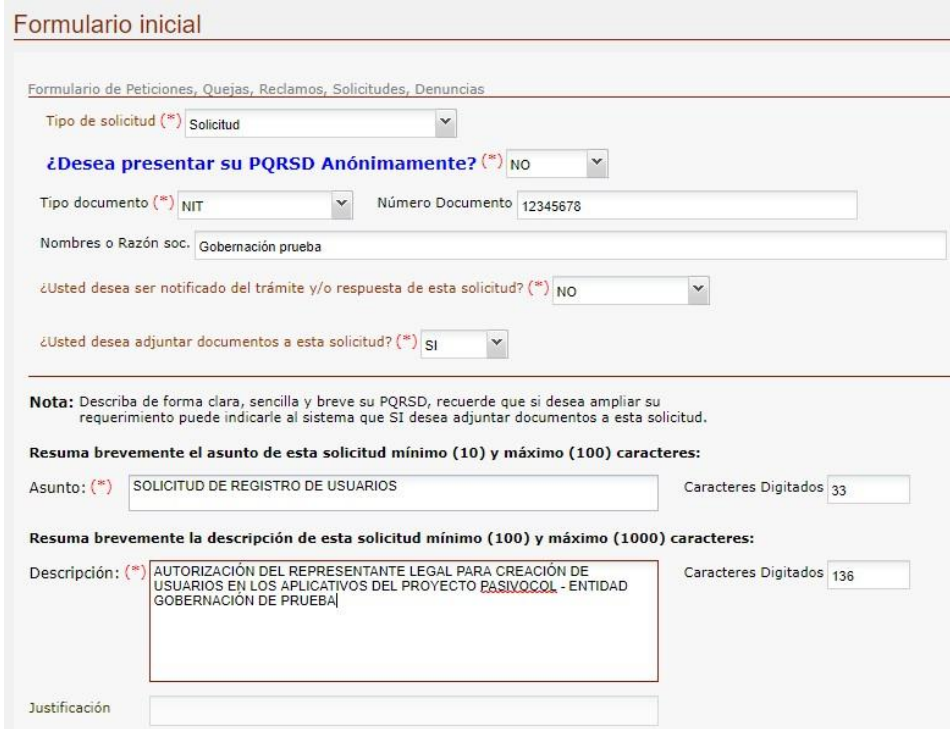

**Nota:** No olvide seleccionar la opción *Si* para adjuntar documentos a la solicitud.

- **3.7** Clic en *Continuar.*
- **3.8** Clic en el ícono **de** la columna *Acciones*

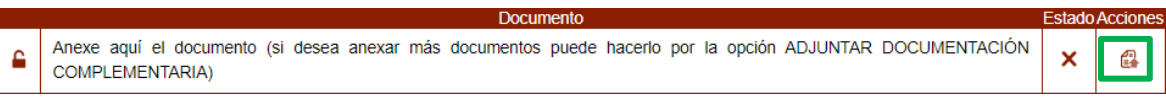

**3.9** Subir la carta previamente firmada y los soportes correspondientes a la solicitud. Verificar que se cargue exitosamente.

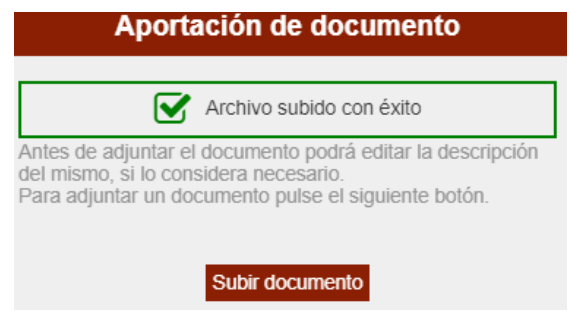

- **3.10** Clic en *Aceptar.*
- **3.11** Clic en *Continuar.*
- **3.12** Clic en *Finalizar.*